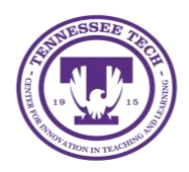

Center for Innovation in Teaching and Learning

# Changing iLearn Home Page Within a Course

Follow the steps below to change the iLearn layout within your course to include various widgets and tools from one of the 5 existing options.

# Changing the Home Page

1. Select **Course Management** in the Navigation Bar.

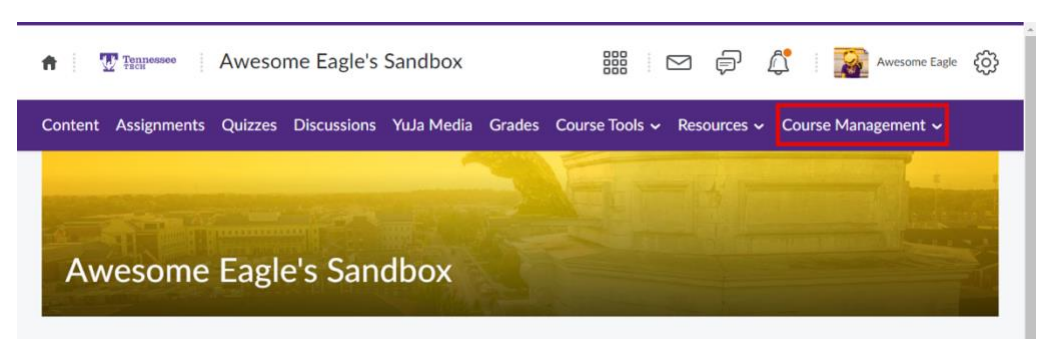

2. Select **Course Admin**.

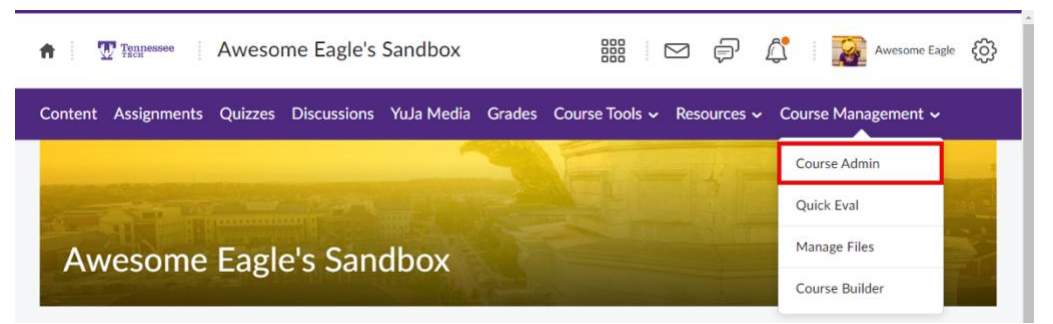

3. Under **Site Setup**, select **Homepages**.

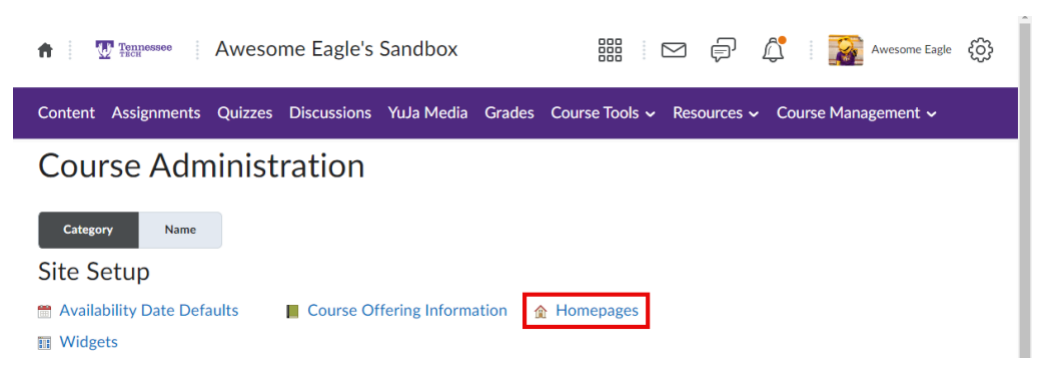

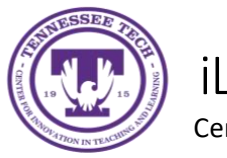

iLearn: Change Your Home Page

Center for Innovation in Teaching and Learning

4. Click the drop-down menu under **Active Homepage** and select your preferred homepage.

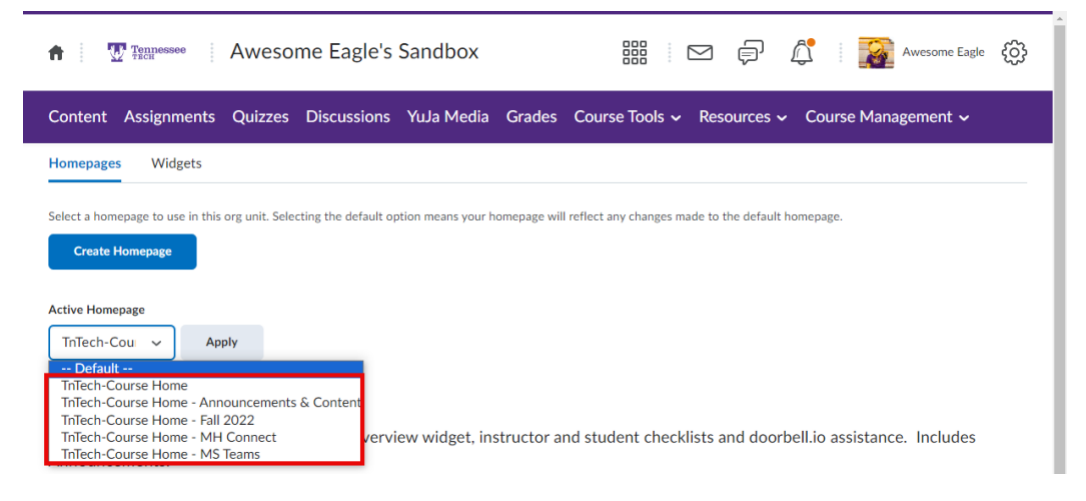

**5.** Click **Apply**.

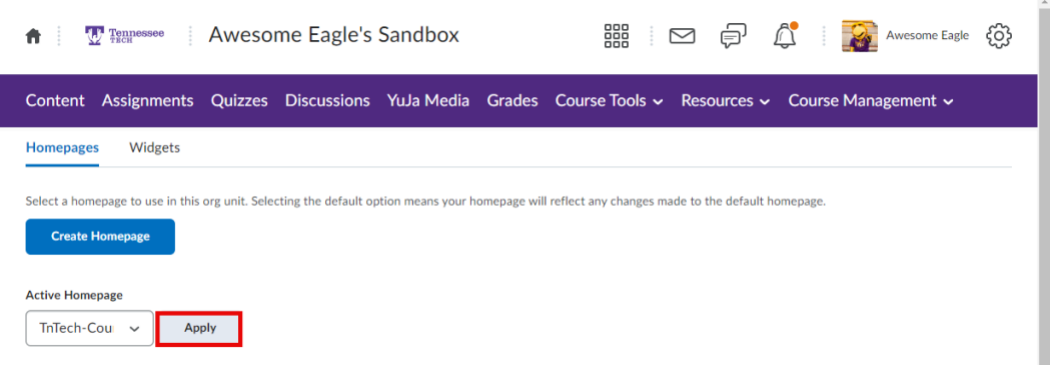

### Home Page Options

#### TnTech-Course Home

New Course Home template with Course Overview widget, instructor and student checklists and doorbell.io assistance. Includes Announcements.

#### TnTech-Course Home - Announcements & Content (Default Homepage)

New Course Home template with Course Overview widget, Content Navigator widget, Announcements widget, etc.

#### TnTech-Course Home - Fall 2022

New Course Home template with Course Overview widget, Content Navigator widget, Slim Announcements widget, etc.

#### TnTech-Course Home - MH Connect

Course Homepage with McGraw Hill widget, includes Announcements.

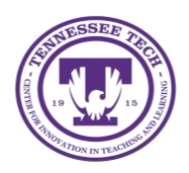

Center for Innovation in Teaching and Learning

### TnTech-Course Home - MS Teams

Course Home template with MS Teams Connector widget, Course Overview widget, instructor and student checklists. Updated August 3, 2022.